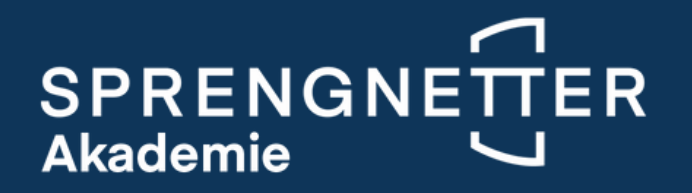

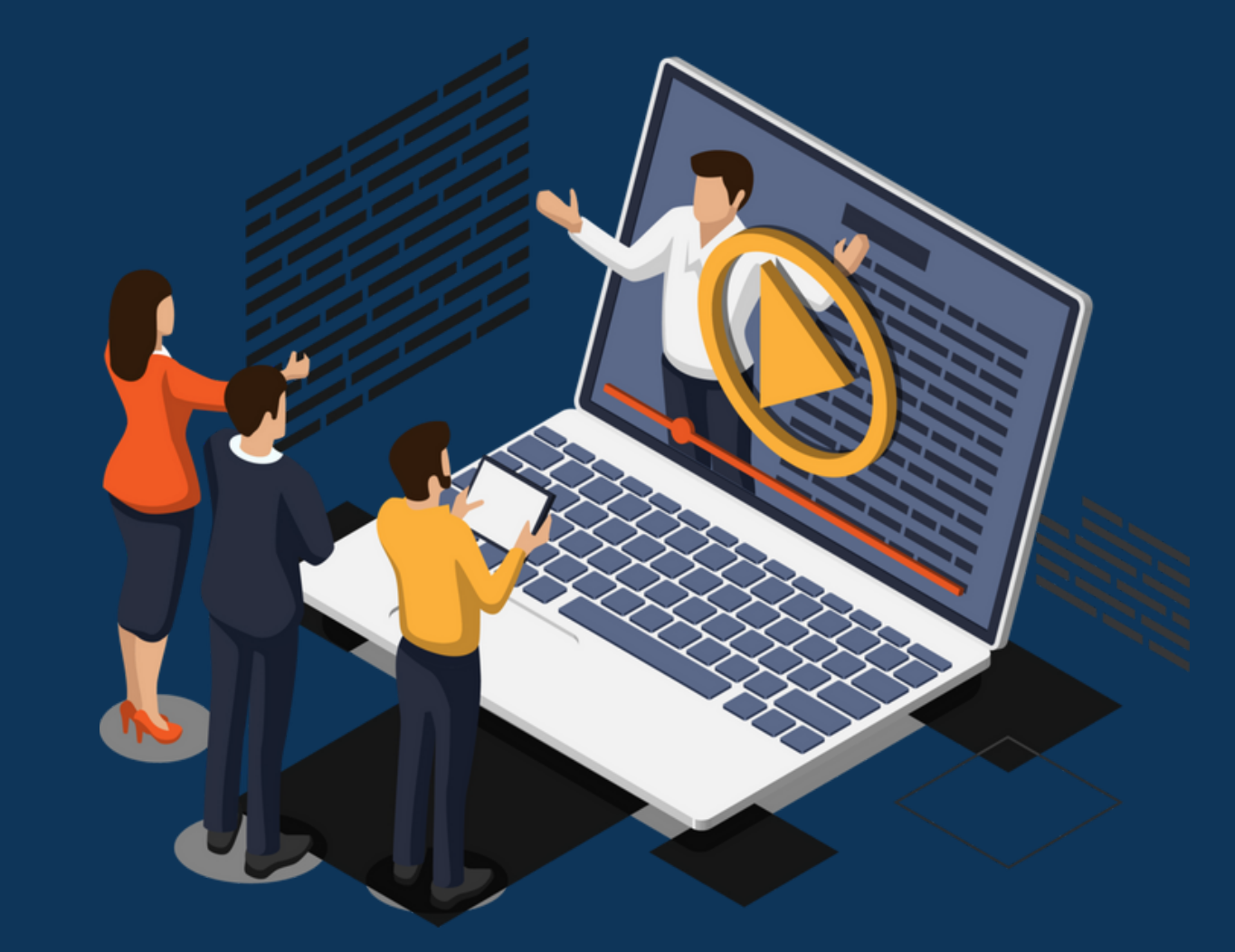

# Ihr Einstieg in den Sprengnetter **Online-Campus**

Liebe Teilnehmerinnen, liebe Teilnehmer,

die Digitalisierung der Sprengnetter-Akademie geht in die nächste Runde. Wir haben Ihnen mit dem Sprengnetter Online-Campus einen eigenen Online-Bereich für alle Inhalte rund um Ihre Weiterbildung aufgebaut.

Das bedeutet für Sie: Ab sofort finden Sie sämtliche Materialien – von der Anfahrtsskizze im Falle von Präsenzseminaren über den Zoom-Link bei Web-Seminaren bis hin zum Skript und den Lernerfolgskontrollen – im Online-Campus.

Damit stellen wir Ihnen alle Inhalte übersichtlich in Ihrem persönlichen Bereich zur Verfügung und dämmen die Mail-Flut nach erfolgreicher Buchung immens ein.

Klicken Sie in der Hauptansicht auf den blauen Button **Anmelden** bzw. auf "**registrieren**"

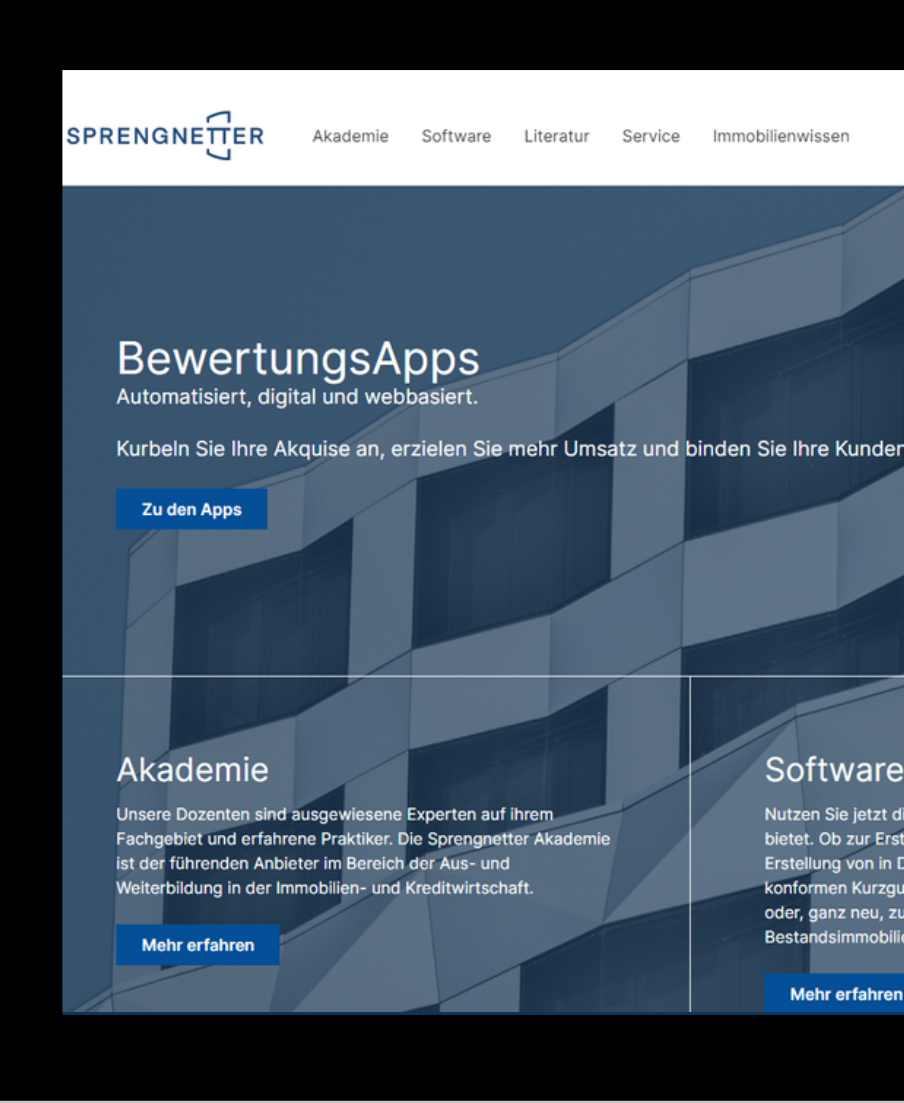

Q Kundencenter

Mein Konto

#### Anmelden

oder registrierer

BewertungsApps

Übersicht

Persönliches Profil

Adressen

Zahlungsarten

Bestellungen

Abonnements

#### Software

Nutzen Sie jetzt die zahlreichen Tools, die Sprengnetter Ihnen ietet. Ob zur Erstellung von gerichtsfesten Vollgutachten, zur ung von in Datenbasis und Berechnung ImmoWertVien Kurzgutachten, zur Erstellung von Marktanalyser oder, ganz neu, zur mobilen Zustandsbewertung vor

**Mehr erfahrer** 

#### Literatur

Hier finden Sie alle Artikel des Sprengnetter Fachverlags Marktdaten und Praxishilfen, Fachbücher zur Sachwertri und NHK 2010, Wohnflächen- und Mietwertrichtlinie, uns beliebte Zeitschrift immobilien & bewerten und noch viel

**Mehr erfahre** 

### Wo Sie den Online-Campus finden: https://shop.sprengnetter.de/

#### **Übersichtlich, aufgeräumt und auf einen Blick**

Bitte legen Sie zunächst einen persönlichen Account auf shop.sprengnetter.de an. Die notwendigen Schritte haben wir Ihnen in diesem Manual aufgelistet; bei Rückfragen wenden Sie sich gerne an akademie@sprengnetter.de

Wir freuen uns darauf, mit Ihnen gemeinsam in die Zukunft zu gehen!

Herzliche Grüße Ihr Marco Kaudel

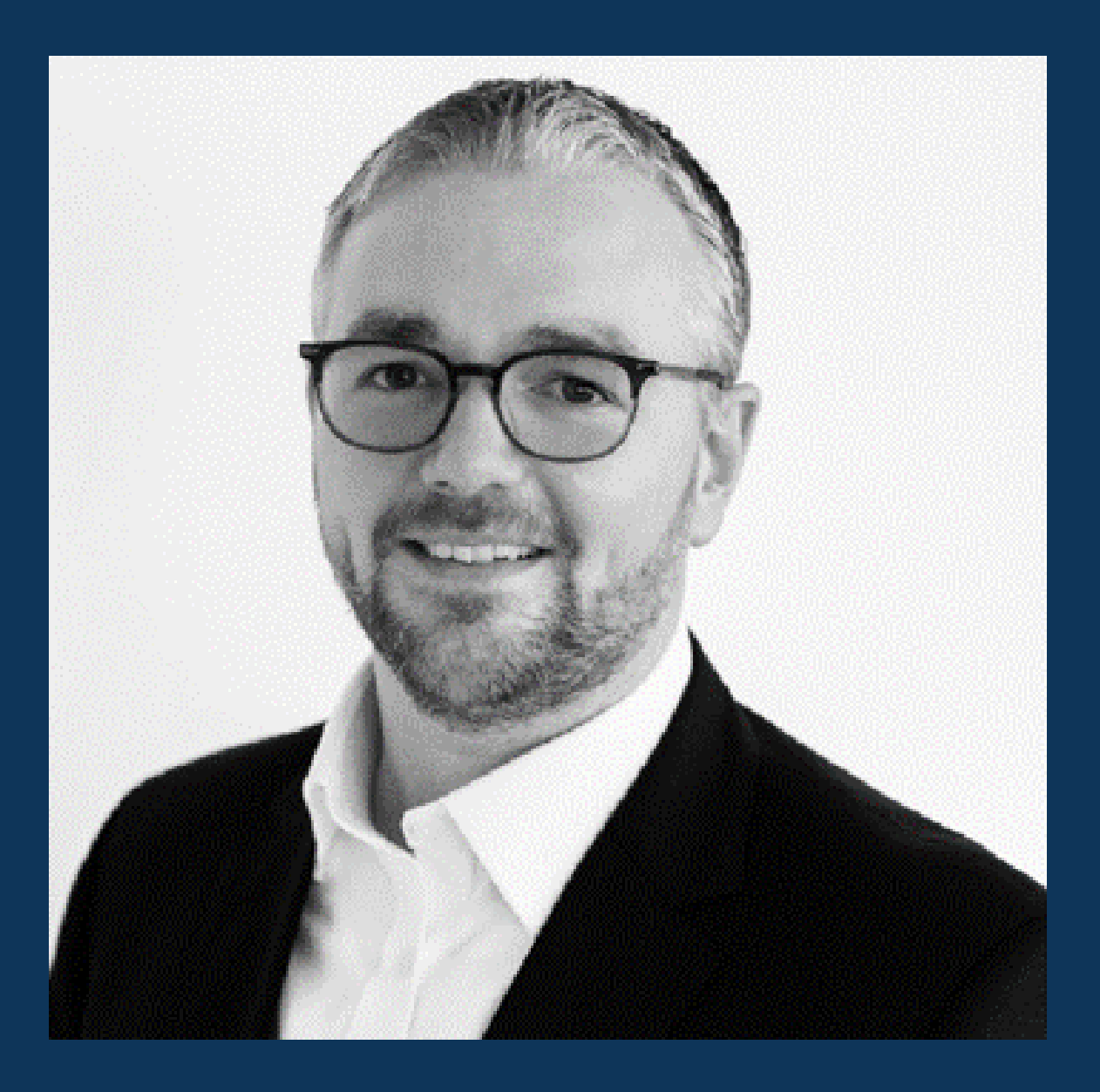

### Account anlegen: https://shop.sprengnetter.de/account

Legen Sie nun einen neuen Account ein, indem Sie auf "**Ich bin Neukunde**" klicken.

Füllen Sie im nächsten Step das Neukunden-Formular aus.

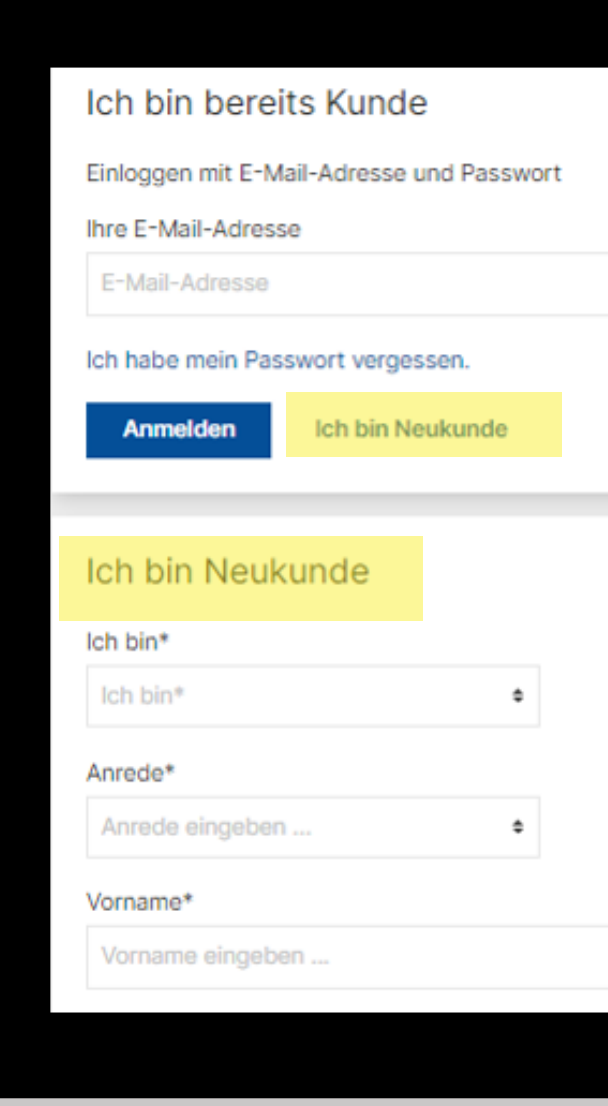

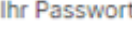

Passwort

#### Nachname\*

Nachname eingeben.

### Kundencenter – Übersicht:

Sobald Sie angemeldet sind, haben Sie über das Kundencenter Zugriff auf den Menüpunkt "**Übersicht**". Hier finden Sie Ihre persönlichen Daten.

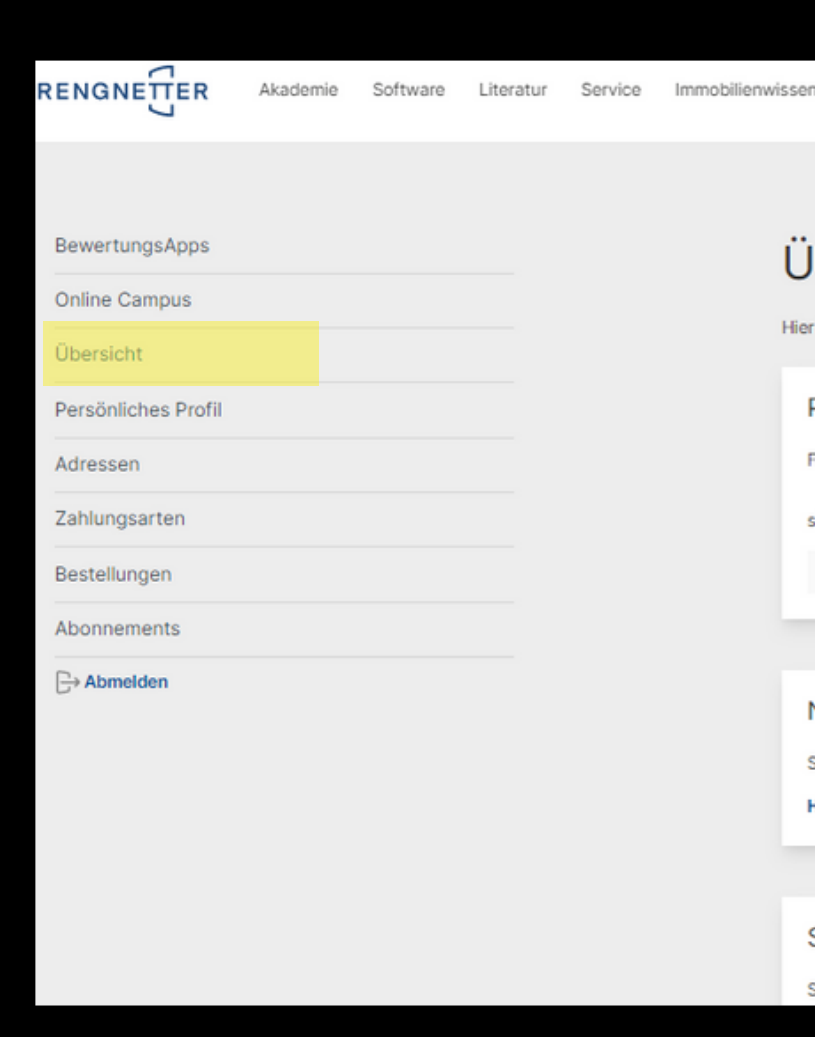

#### Übersicht

Hier haben Sie direkten Zugriff auf Ihre Profilinformationen, hinterlegte Adressen und die Standard-Zahlungsart.

Persönliche Daten Frau Sabrina Kaudel s.kaudel@gmx.de Profil ändern Newsletter-Abonnement

Sie möchten aktuelle Informationen und Angebote aus der Immobilienwelt erhalten?

Hier zum Newsletter anmelden

#### Standard-Rechnungsadresse

Sabrina Kaudel

Standard-Zah

PayPal Payment via PayPal

Zahlungsart ände

Standard-Lief Entspricht der Rechn

## Übersichtlich, aufgeräumt und auf einen Blick:

Nach der Buchungsbestätigung bzw. der erfolgreichen Registrierung im Shop finden Sie dann alle benötigten Inhalte und Informationen im Reiter "**Online-Campus**".

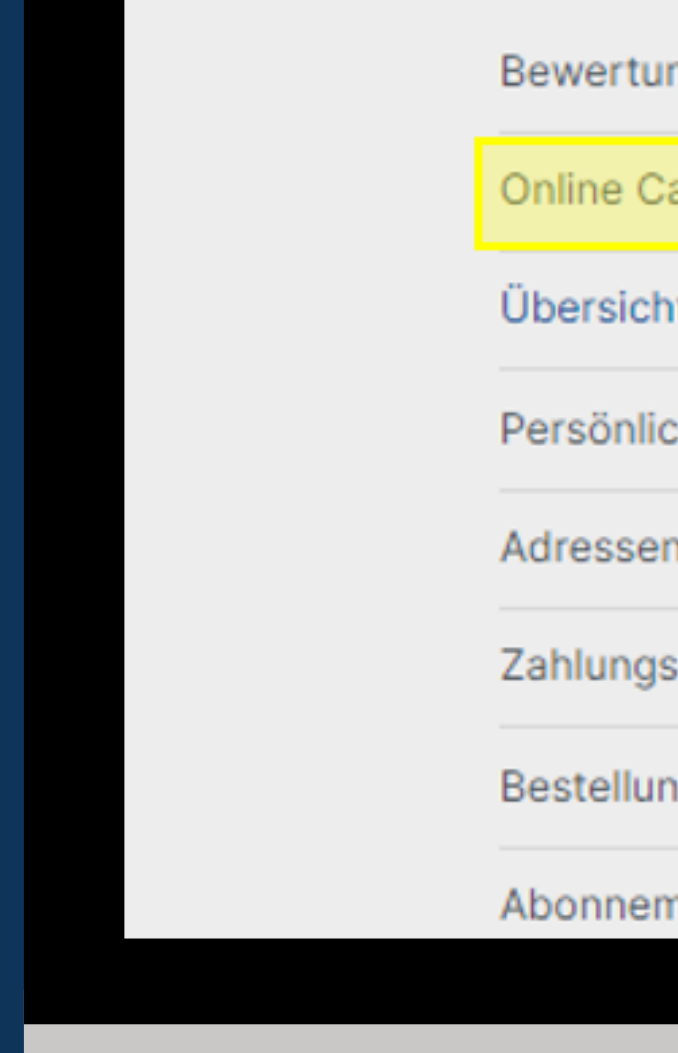

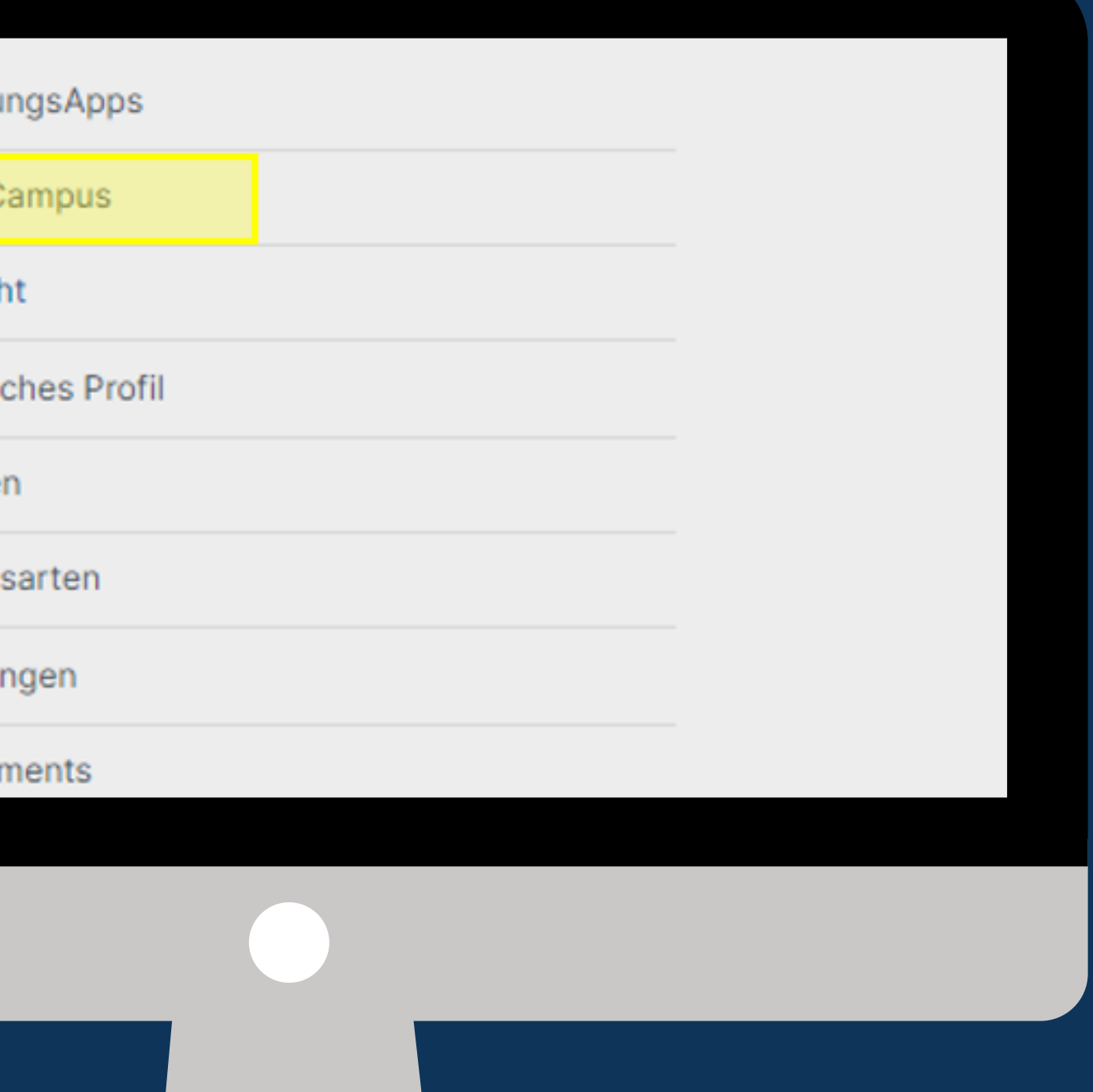

### Kundencenter - "Online-Campus" (Kursübersicht):

Sobald Sie auf den Reiter "Online-Campus" geklickt haben, öffnet sich die Kursübersicht.

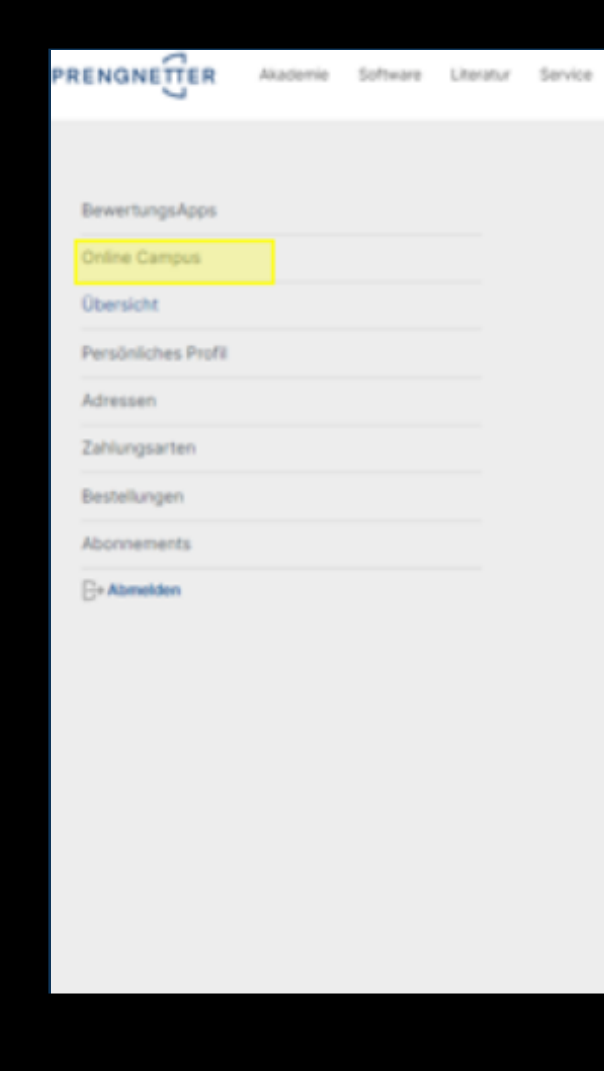

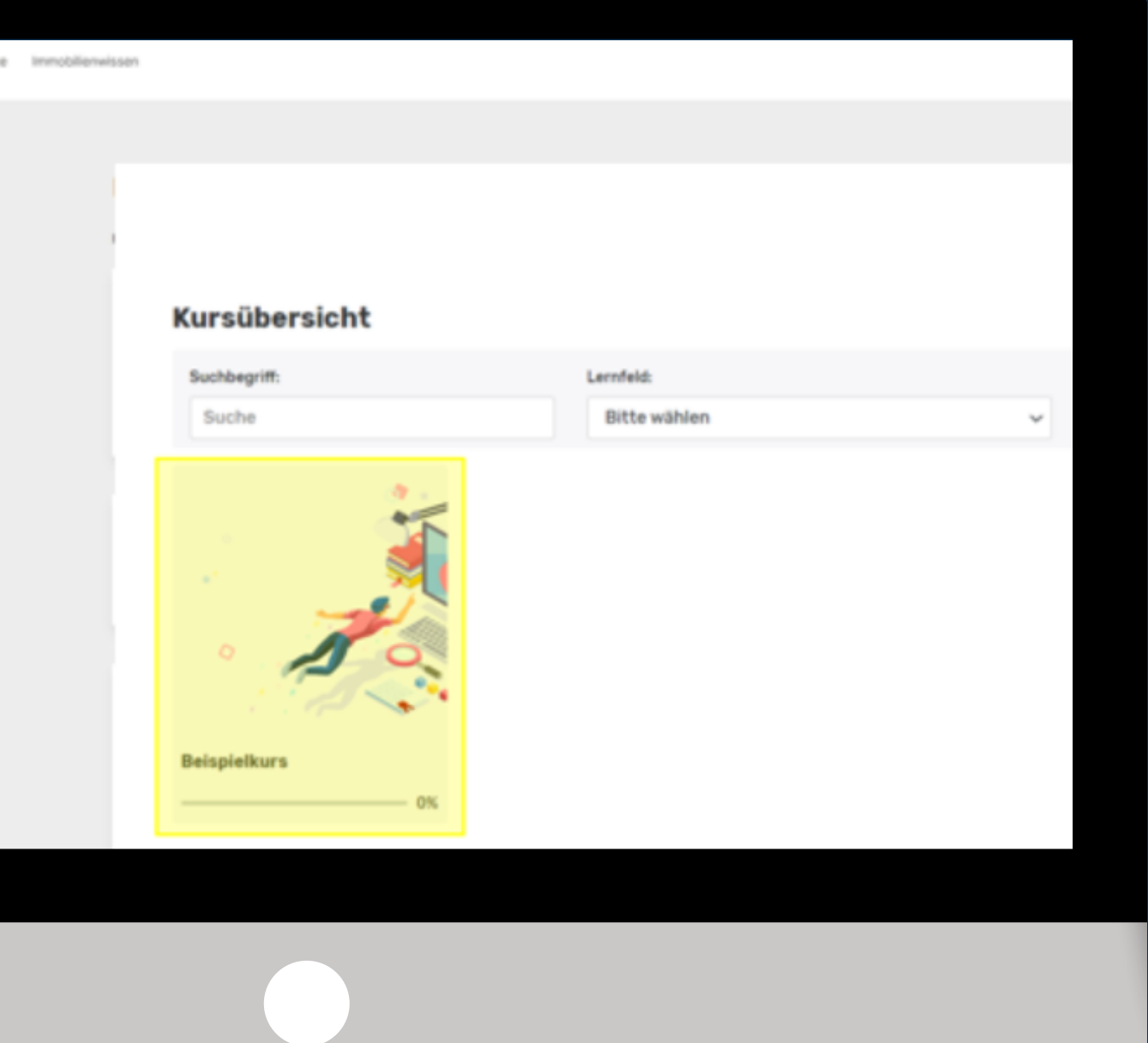

### Kundencenter – "Online-Campus" (Beispielkurs):

Sobald Sie auf der Kursübersicht einen Kurs auswählen (hier als Beispielkurs dargestellt), öffnet sich folgende Ansicht.

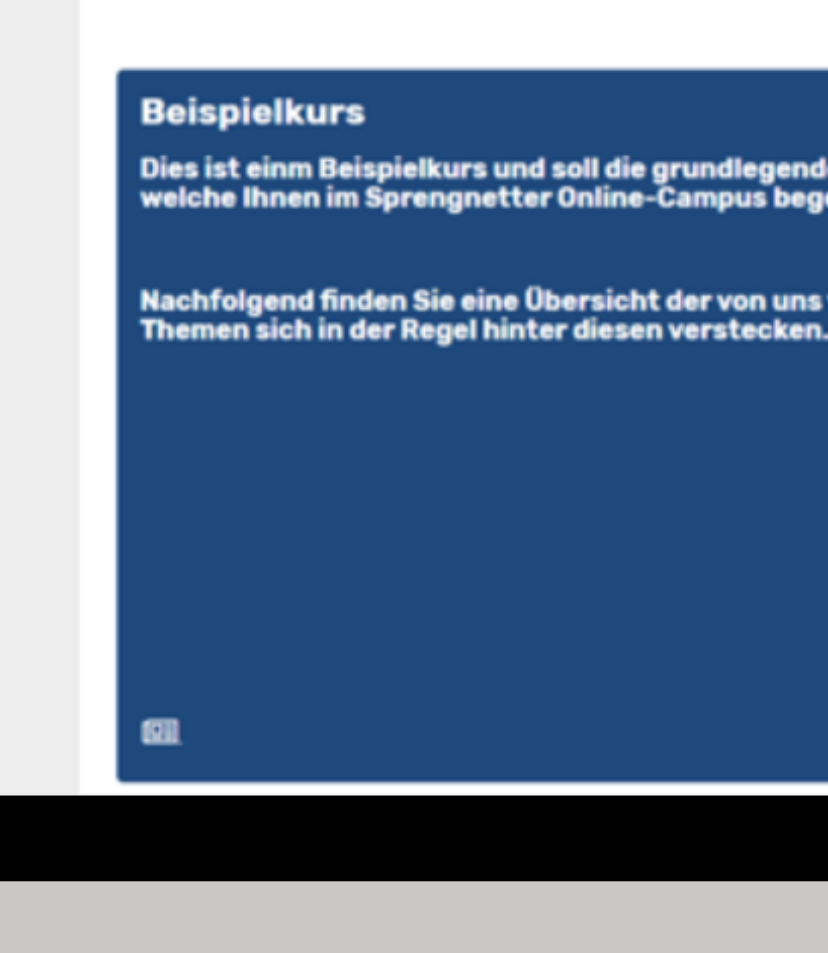

**III** Kursübersicht

Dies ist einm Beispielkurs und soll die grundlegenden Funktionen daratellen, welche Ihnen im Sprengnetter Online-Campus begegnen können.

Nachfolgend finden Sie eine Übersicht der von uns verwendeten Icons und welche

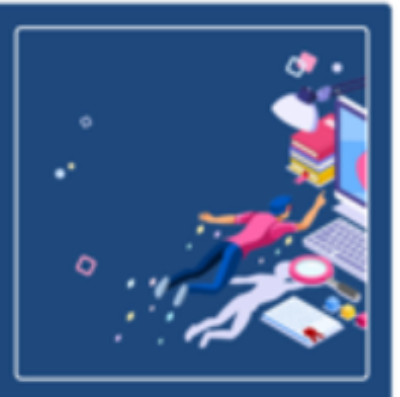

### Kundencenter – "Online-Campus" (Beispielkurs):

Darüber hinaus wird ein Inhaltsverzeichnis bei jedem Kurs abgebildet.

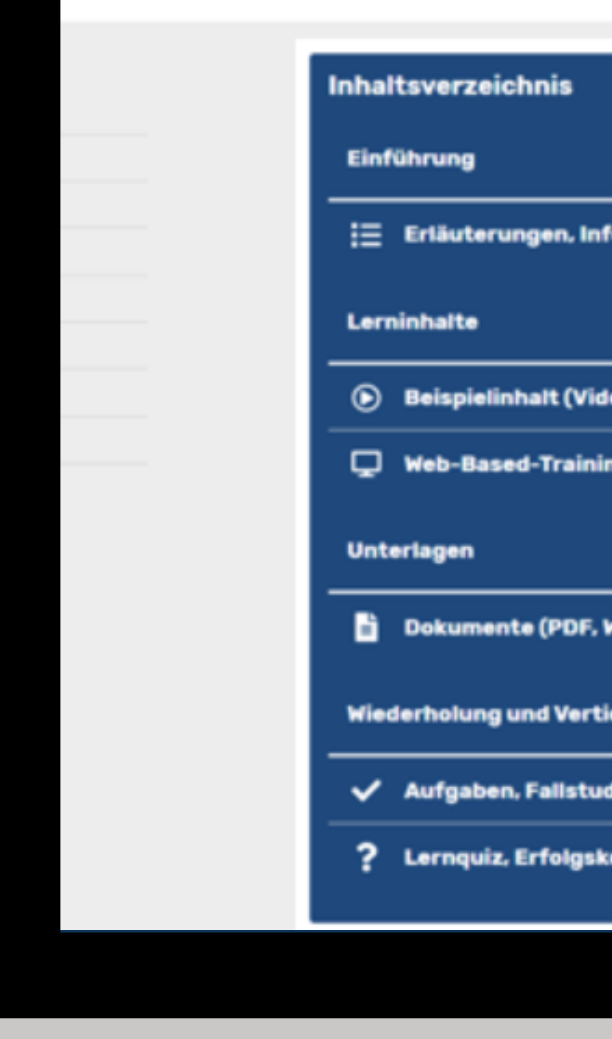

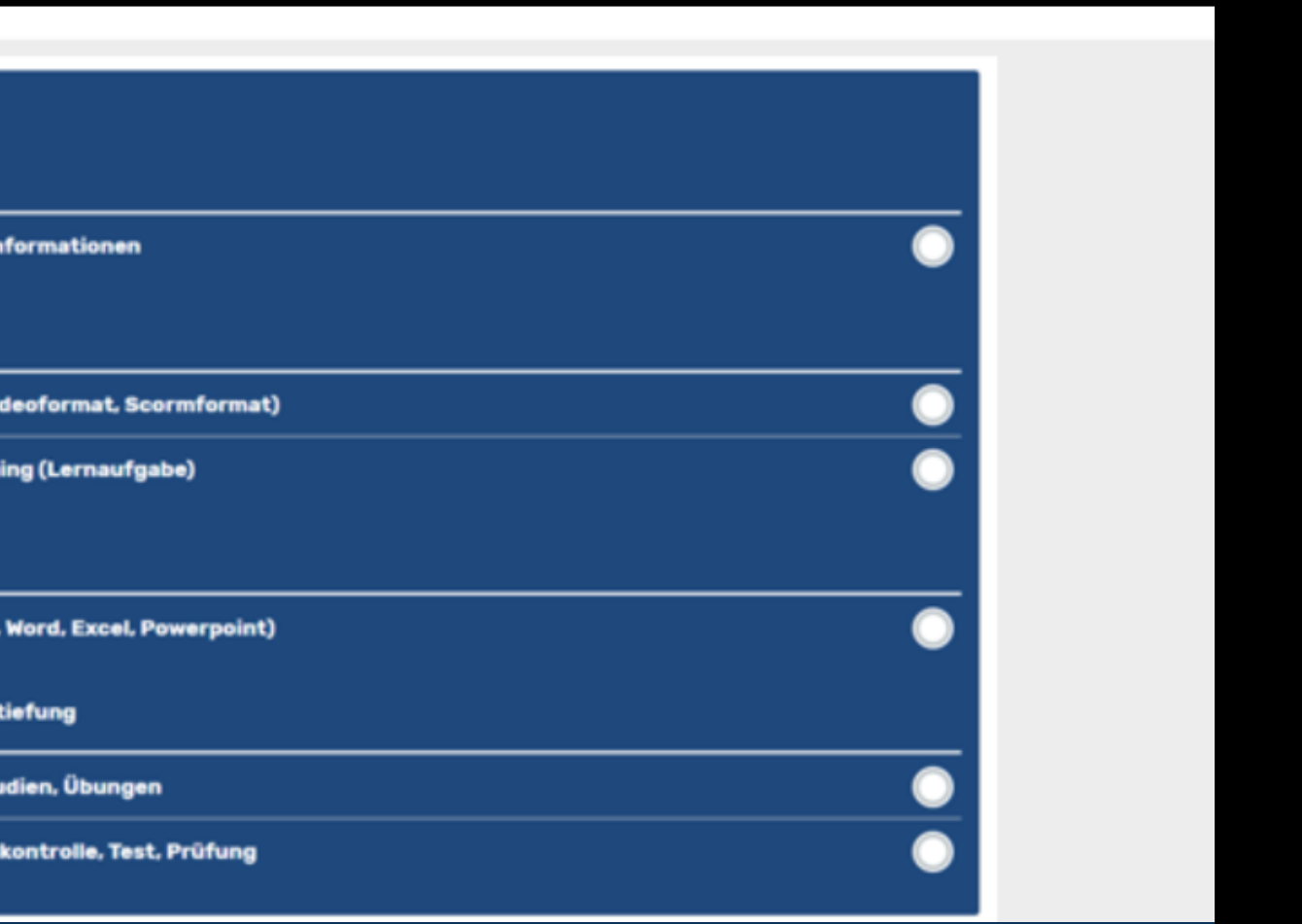

- Allgemeine Informationen
- Zugangsinformationen zum Web-Seminar (Zoom-Login) nach ) bzw. alternativ zum Veranstaltungsort inklusive Anfahrtsbeschreibung.
- Dokumente wie Skripte, Aufgaben, Fallstudien etc.
- Lerninhalte wie Videos, Podcasts usw.
- Eine abschließende Lernerfolgskontrolle, nach deren erfolgreicher Absolvierung Sie eine persönliche Teilnahmebescheinigung erhalten.
- uvm.

#### Im Online-Campus finden Sie alle Informationen zu Ihrer Veranstaltung:

#### **Inhalt Status Austausch**

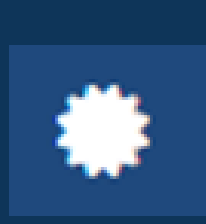

Erläuterungen, Informationen in Form von Texten, Grafiken, etc.

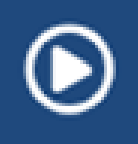

⋥

Unbearbeitete Kursinhalte

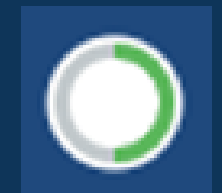

Fertig bearbeitete bzw. abgeschlossene Kursinhalte oder Kurse

Begonnene Kursinhalte und solche, die Feedback erfordern

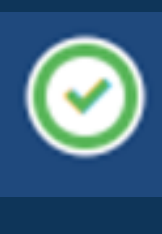

Lerninhalte: im Videoformat oder als Podcast, o.ä.

Lerninhalte: im Web-Based-Training -Format (E-Learning)

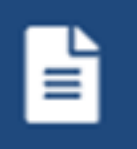

Abruf von Zertifikaten und Teilnahmebescheinigungen nach Kursabschluss

Blogfunktion: Austausch mit Referenten, Mitlernenden und Akademie

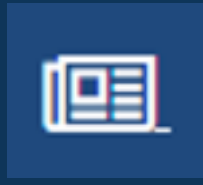

Dokumente: PDF, Word, Excel, Powerpoint, Zip u.v.w.

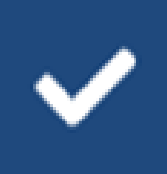

Lernquiz, Erfolgskontrollen, Tests zur Wiederholung oder zum Kursabschluss

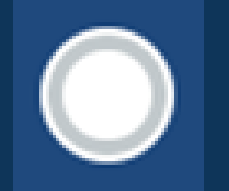

Aufgaben, Fallstudien, Lernnuggets zur Vertiefung

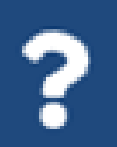

### Icons und deren Bedeutung:

挂

Für einen gemeinsamen Austausch mit Referenten und anderen Teilnehmenden steht Ihnen in der Kursübersicht das Icon "Blog" zur Verfügung. Hier können Sie Fragen zum Skript oder zu den Aufgaben stellen oder Kontakt zu den Mitlernenden und Referenten aufnehmen.

Ihre Teilnahmebescheinigung finden Sie nach erfolgreichem Abschluss der Lernerfolgskontrolle ebenfalls in der Kursübersicht unter dem Icon "Zertifikat".

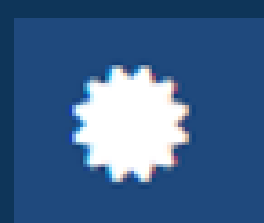

### Teilnahmebescheinigung und Austausch:

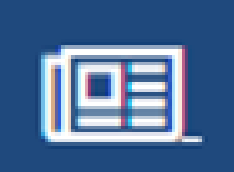

#### Teilnahmebescheinigung und Austausch:

Das Icon zum "**Blog**" finden Sie unten links in der Kursübersicht. Nach erfolgreichem Absolvieren des Kurses erscheint das Icon "**Zertifikat**" rechts daneben.

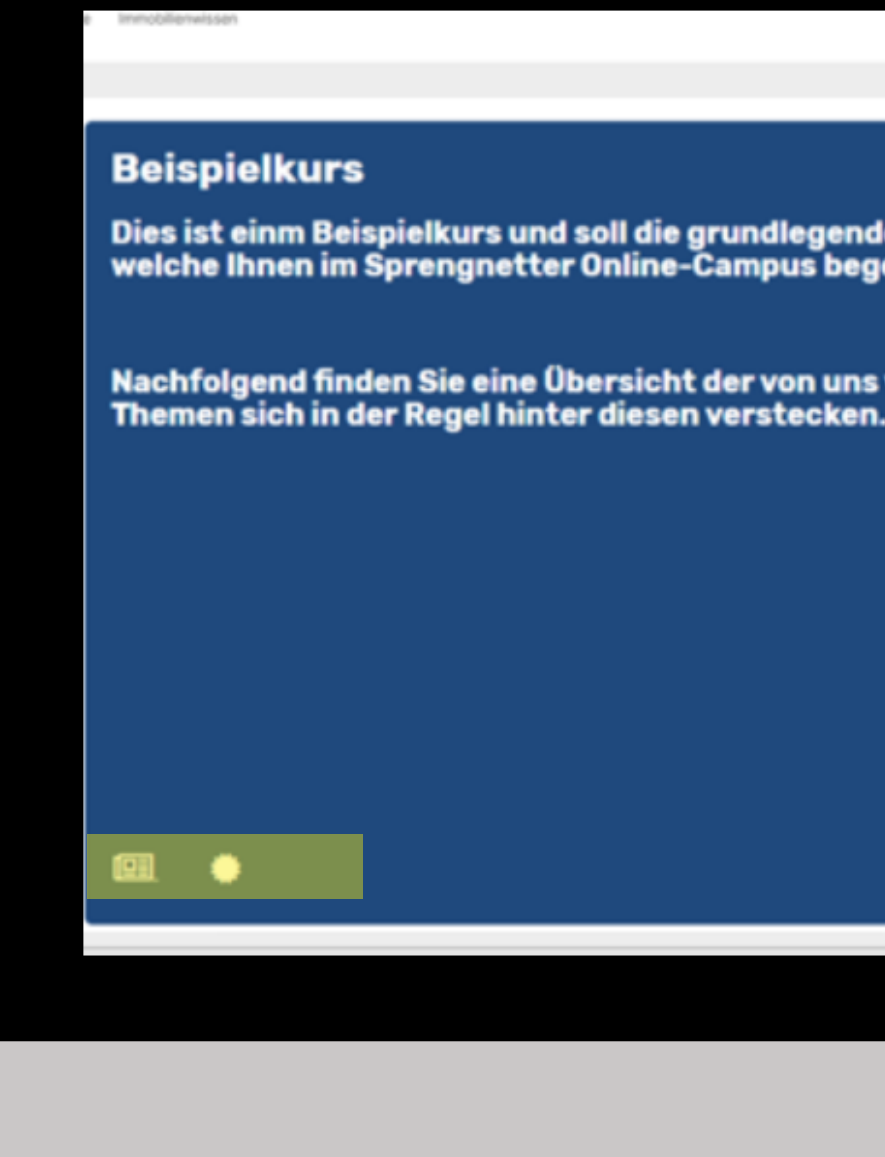

Dies ist einm Beispielkurs und soll die grundlegenden Funktionen daratellen,<br>welche Ihnen im Sprengnetter Online-Campus begegnen können.

Nachfolgend finden Sie eine Übersicht der von uns verwendeten Icons und welche

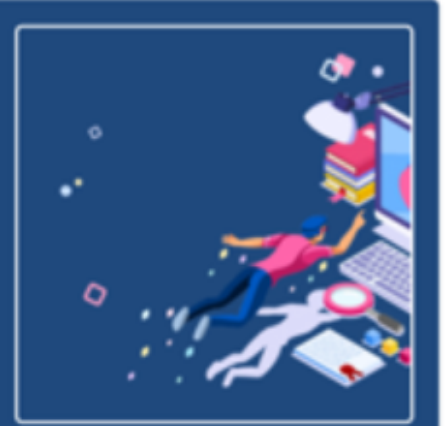

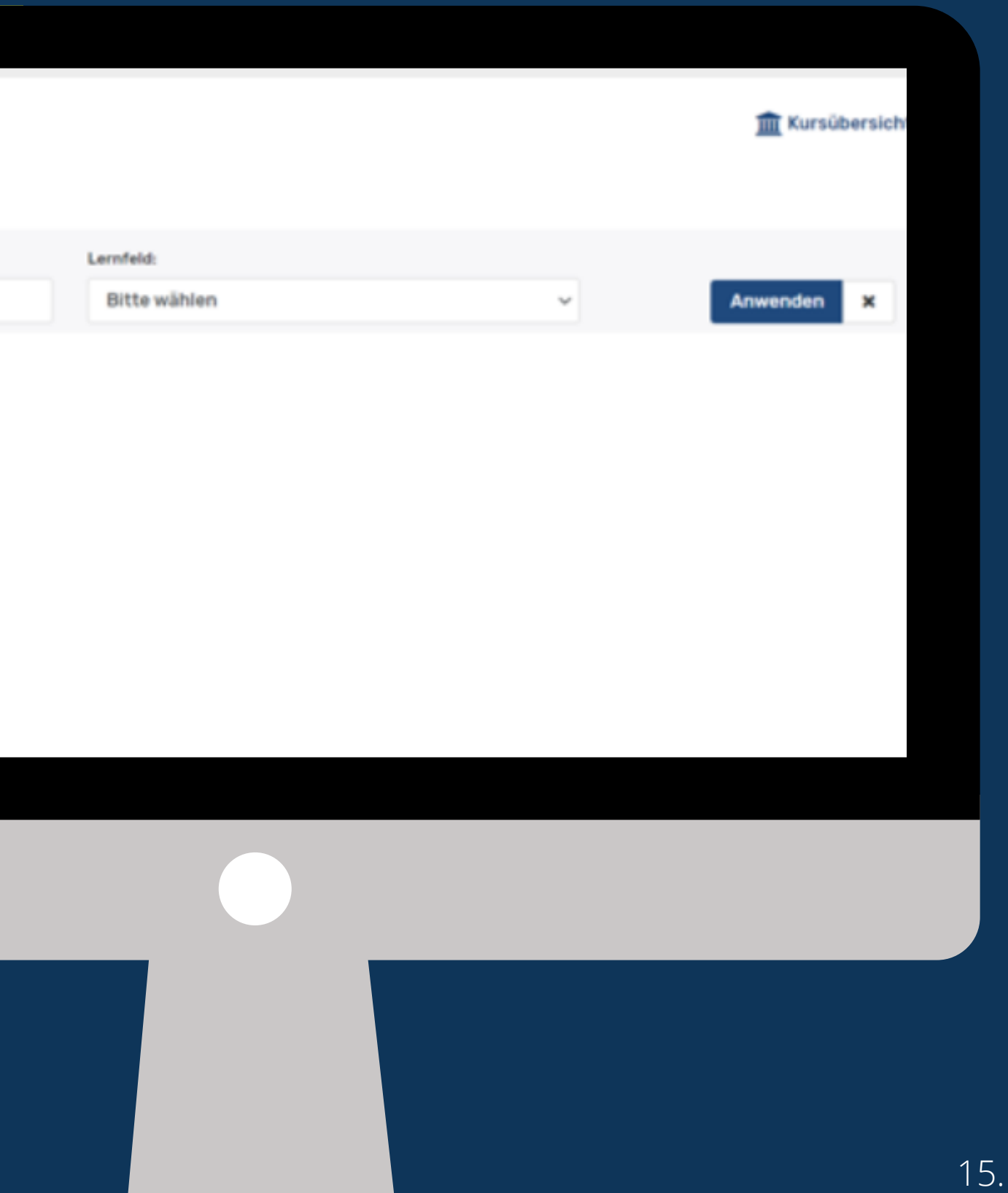

#### Erfolgreich abgeschlossener Kurs:

Wenn Sie nun wieder in die Kursübersicht zurückgehen, ist unten rechts an der Abbildung des bestandenen Kurses ein **grünes Häkchen** gesetzt.

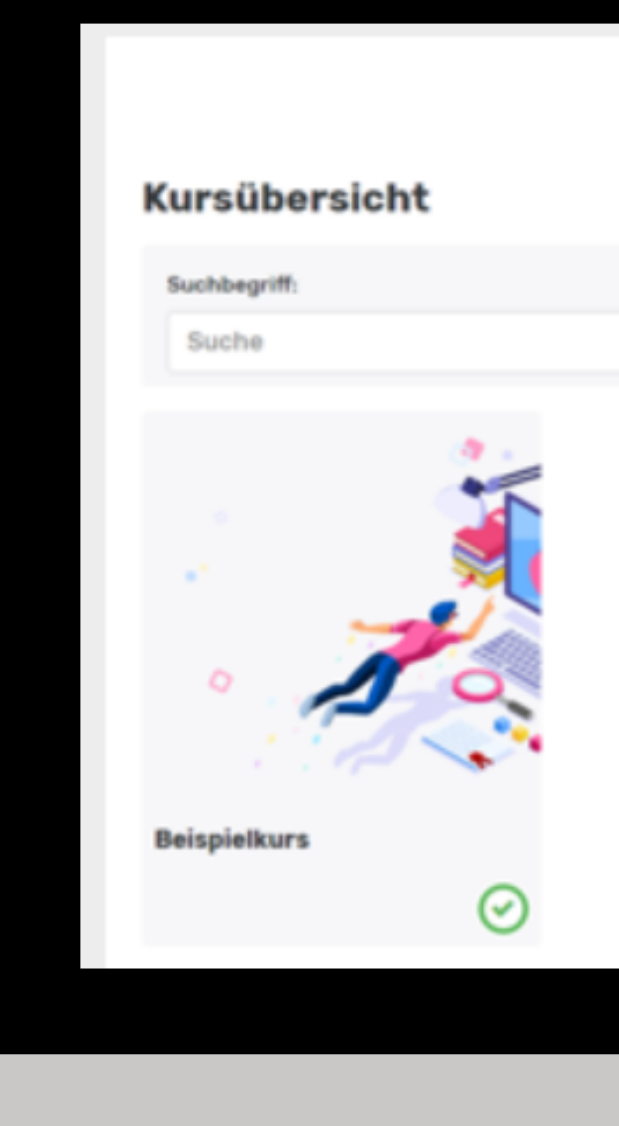

# Online-Campus | Support

Sprengnetter Akademie

Telefon: 02641 / 9130-4000 E-Mail: akademie@sprengnetter.de

16.